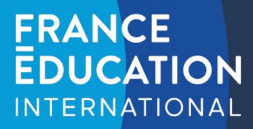

## Programme d'échange d'assistants de langue en France

# **ADELE Detailed tutorial for selected candidates** – april 2023

You have been selected for the Programme d'échange d'assistants de langue en France. The following tutorial will instruct you on how to create your account on the program's online platform : [ADELE.](https://assistants.france-education-international.fr/Identity/Account/Login)

ADELE is the management platform for the language assistants program managed by France Éducation international and its partners all over the world. The platform aims at gathering all actors of the program in one application.

Program administrators will upload your program application data into ADELE, triggering an account creation request that will be sent to the contact email you provided to the program. **Please do not create an account yourself on ADELE and wait for this automatic email.**

Please carefully read the following information:

- **No changes in placements** can be made. Should you refuse your placement, this will be considered as a withdrawal from the program.
- Candidates who no longer wish to participate in the program must withdraw on ADELE in order to free up their position for candidates on the waiting list.

## Table of content

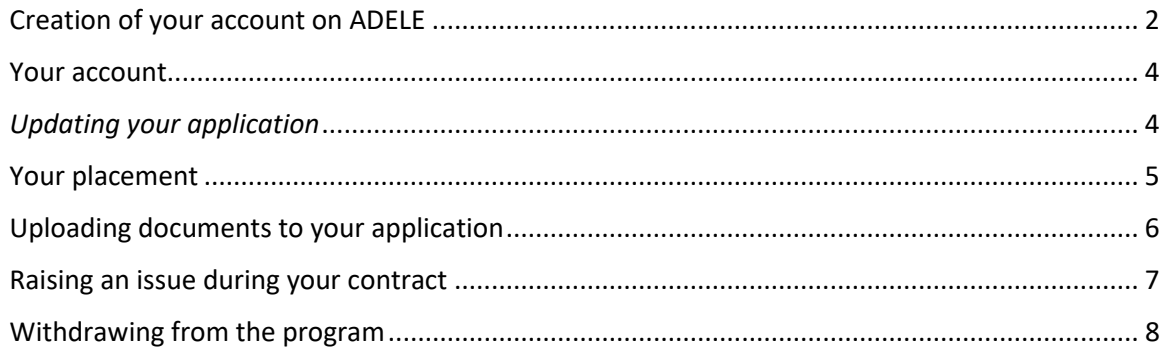

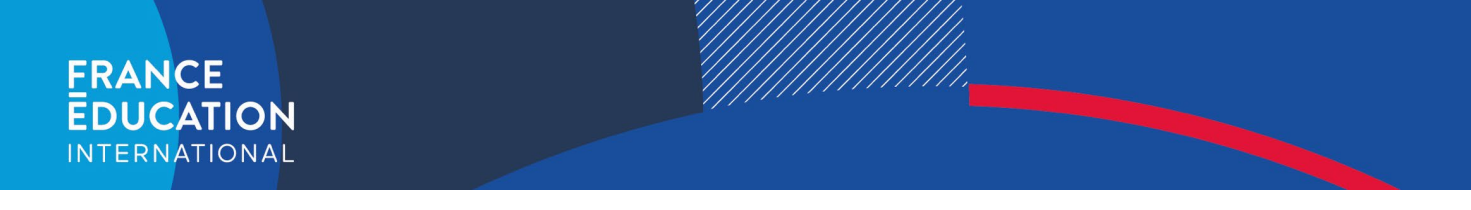

## <span id="page-1-0"></span>Creation of your account on ADELE

As soon as France Éducation international uploads your application onto ADELE, you will receive the following automatic message.

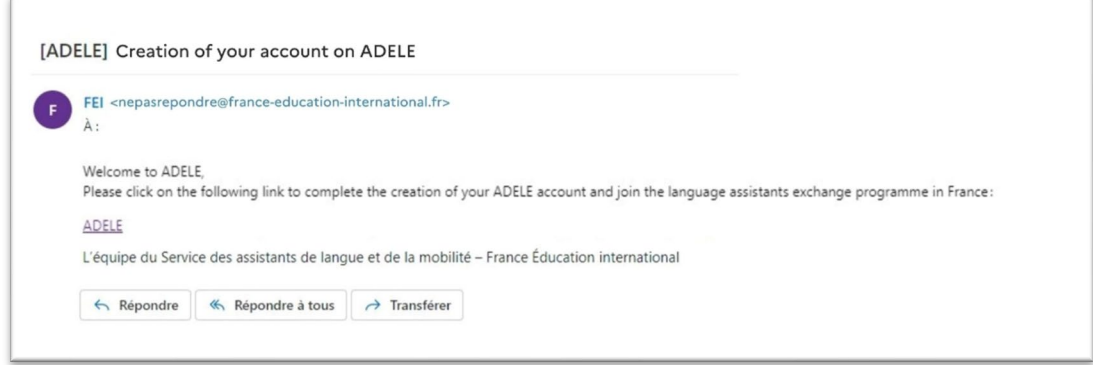

Click on the link provided in the message. You will then be redirected to the following page. You will be able to confirm your last name, first name, date of birth, nationality and email address.

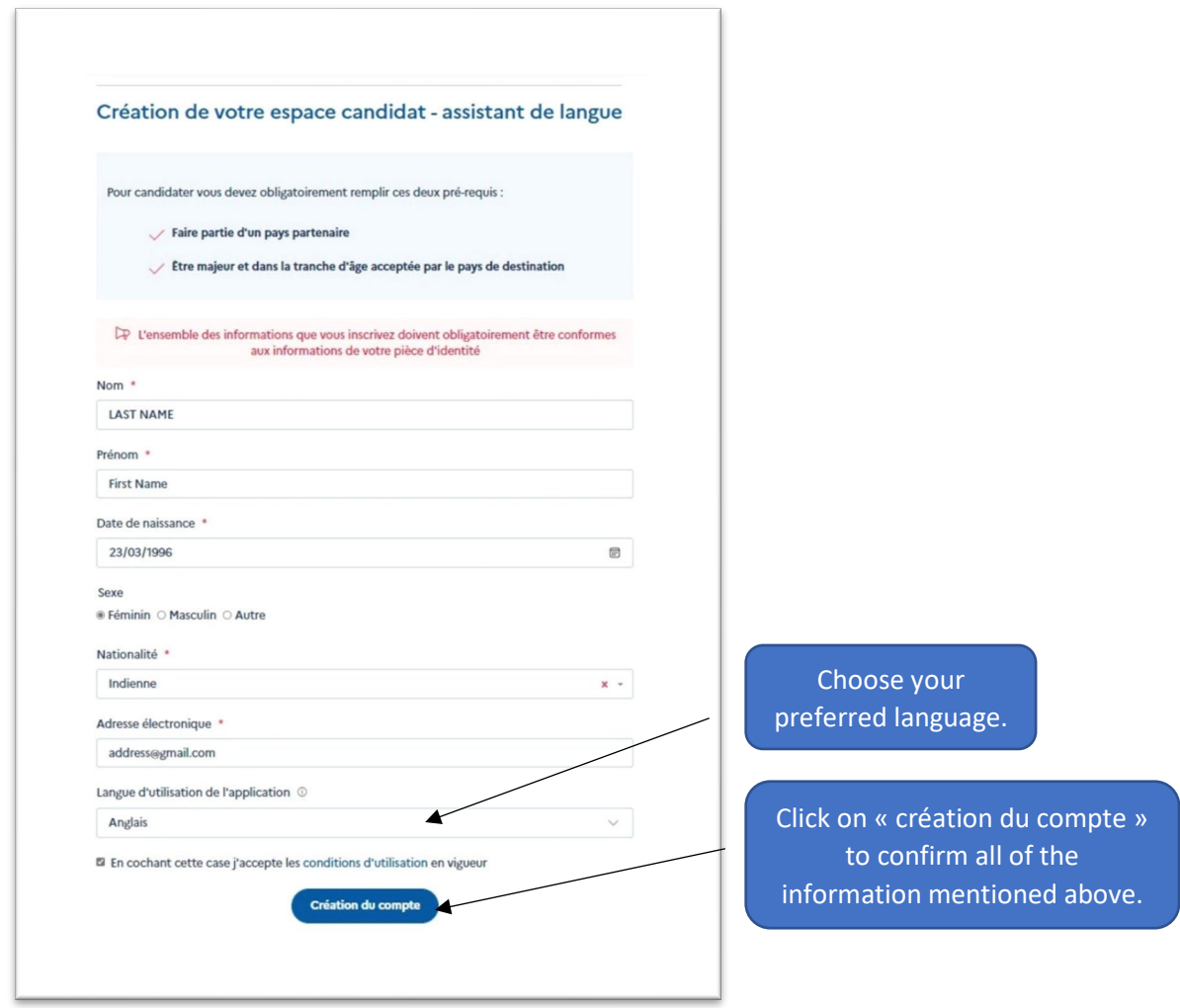

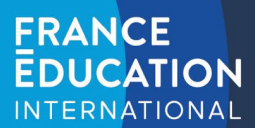

 $\sqrt{2}$ 

#### The following page will then appear :

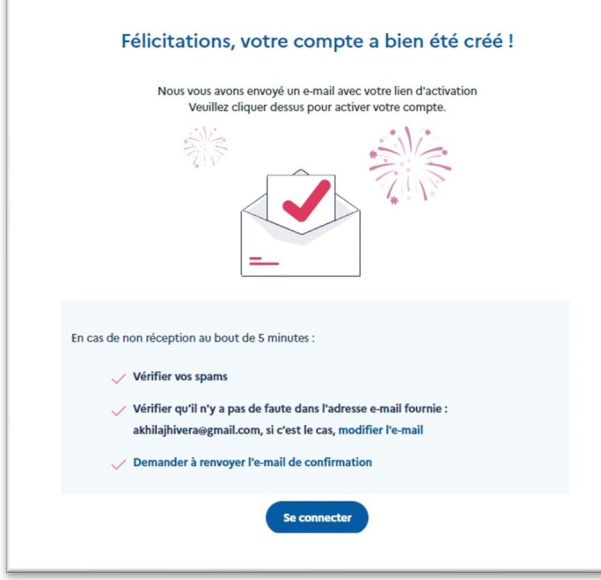

Additionally, a new message will be sent to your email address:

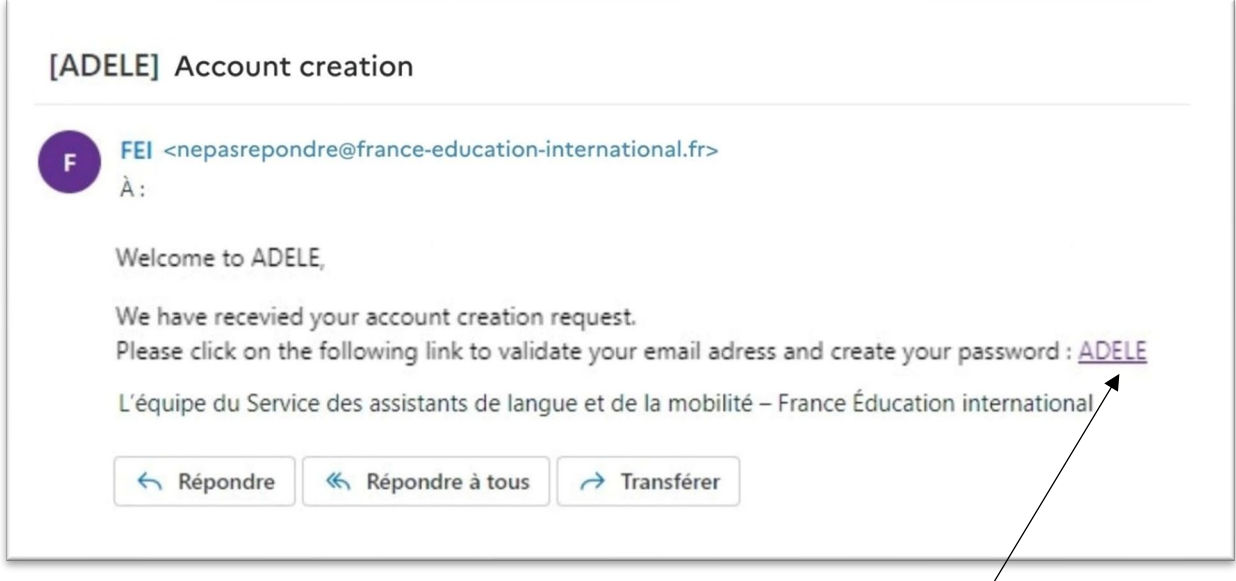

**Click on the link embedded in this message to create your password and access your account**. **NOTE**: **this link expires after 24h.** Should you click on this link later than 24 hours after its reception, a new link will be sent to your email address that you should then use to create your password.

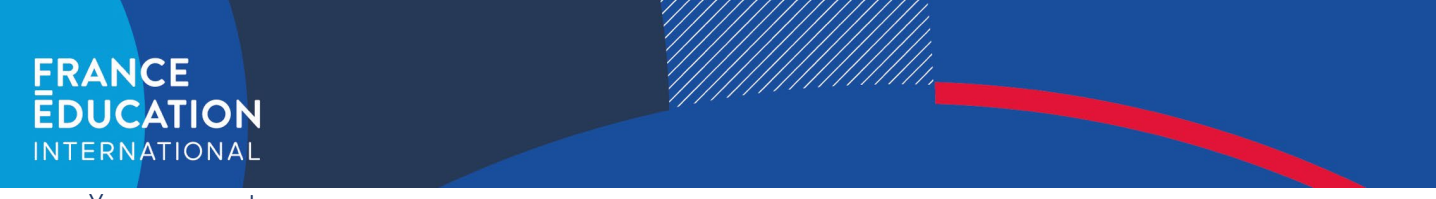

#### <span id="page-3-0"></span>Your account

#### <span id="page-3-1"></span>*Updating your application*

Once you are logged into your account, you can update several sections of your application : personal data, education background, strong points, etc., as shown below. You will need to update all sections.

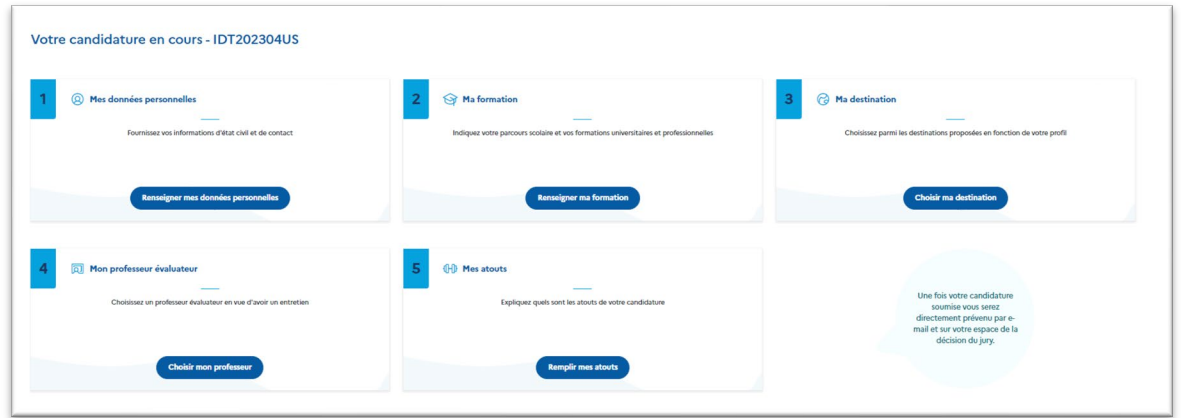

Once all sections are completed, they will turn green. **You will then be able to validate your application by clicking on "validate my application".**

#### *Your application's status*

According to your application's status, your dashboard will either show **"assessed teacher"**, « **selected** », « **allocated/pending** », or « **allocated/accepted** ».

- **« Assessed teacher »** : your application has just been uploaded into ADELE. You need to update your application and validate it as soon as possible.
- « **Assessed by FEI/partner** » : you have successfully validated your application. Your « **académie** » will appear next to your application's status. This status means that your application has been passed onto your académie, who will then place you in a school in a few weeks.
- « **Allocated/pending** » : This status means your académie has placed you in a **school or schools**. You will need to click on the « My application » tab to access more information about your school placement.
- « **Allocated/accepted** » : this status means you have accepted your placement in this school. More information onto how to accept this placement will be given on the following page.

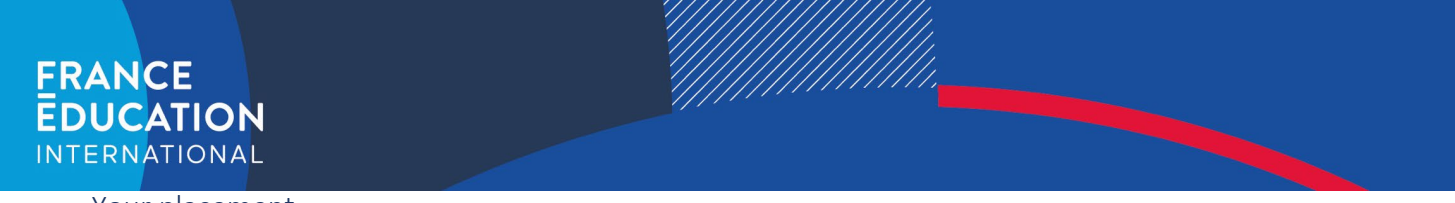

<span id="page-4-0"></span>Your placement

In the 'My application' tab, section #6 is called « Prepare for my appointment » (In this context, "appointment" simply means "position", as in your job. T*his will soon be changed to read « Prepare for my post »*).

This section will be available as soon as your académie places you in a school.

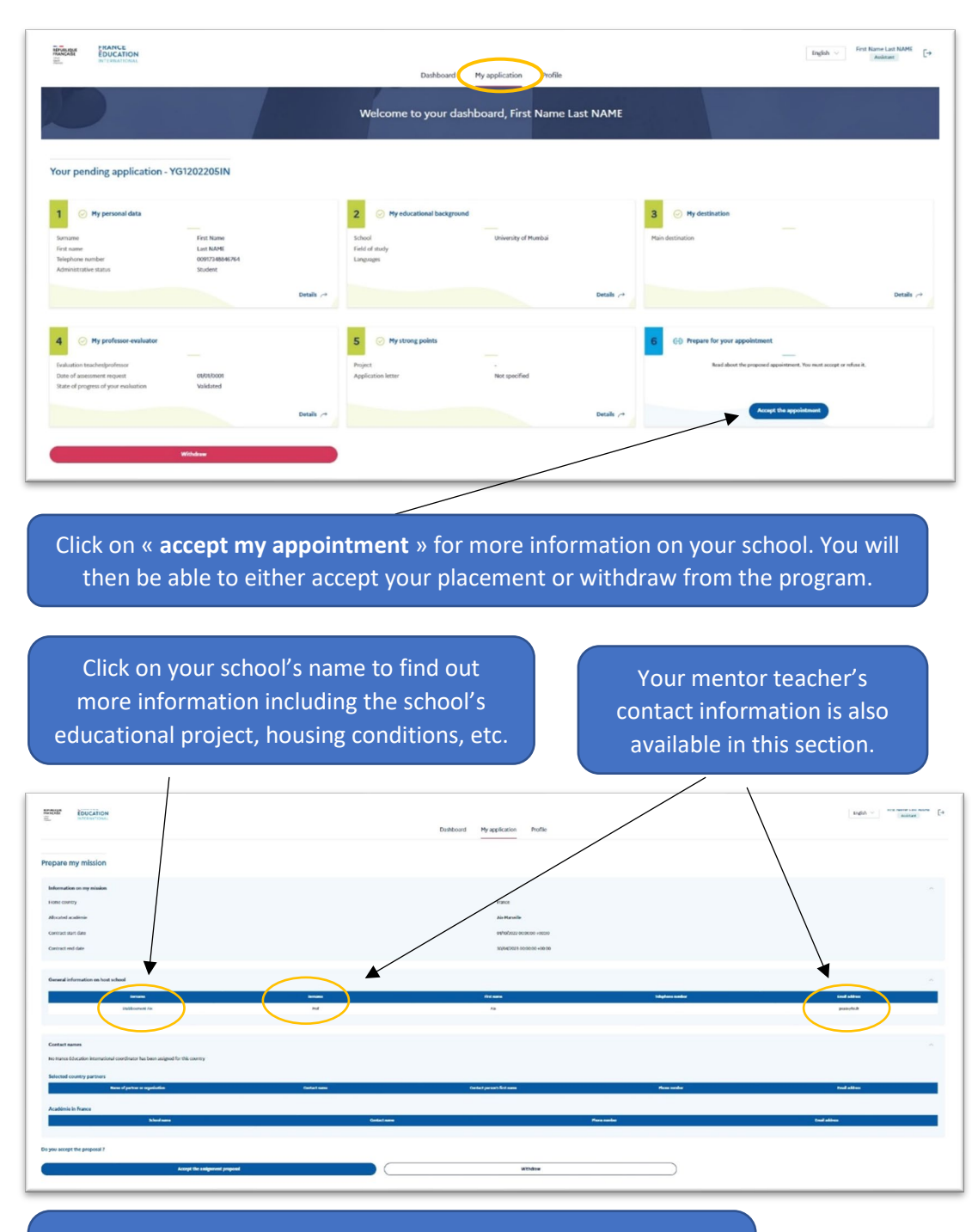

Click on « **accept the assignment proposal** » or « withdraw ». Should you click on « withdraw », **your withdrawal will be considered definitive. We will not offer you another placement**.

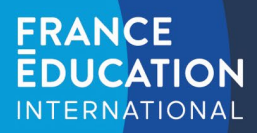

<span id="page-5-0"></span>Uploading documents to your application

## **1. Uploading your passport**

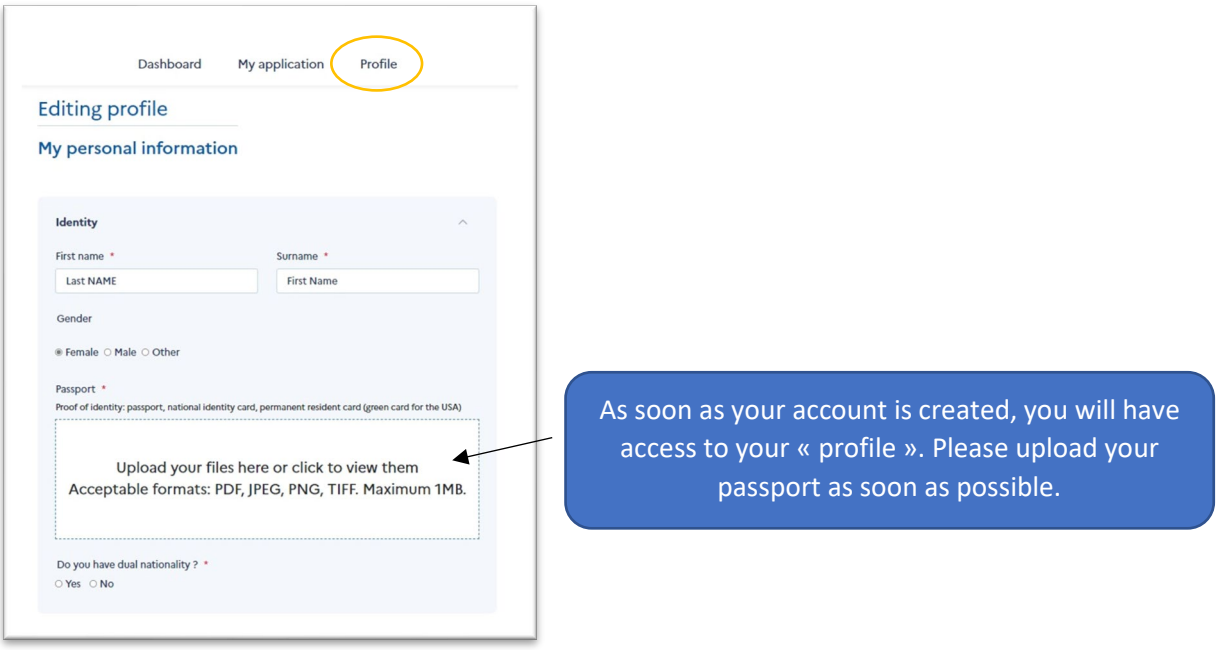

## **2. Uploading your birth certificate and police clearance certificate**

Once you have accepted your placement, you will be able to upload your birth certificate and police clearance certificate to your application by clicking on **section #6** again.

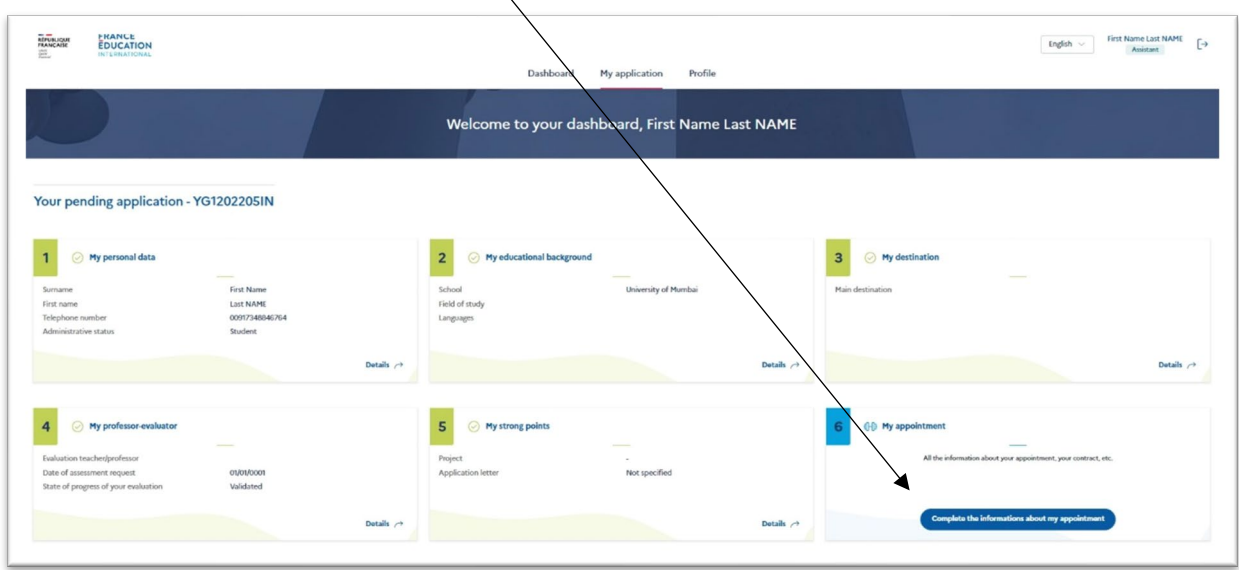

## **FRANCE EDUCATION INTERNATIONAL**

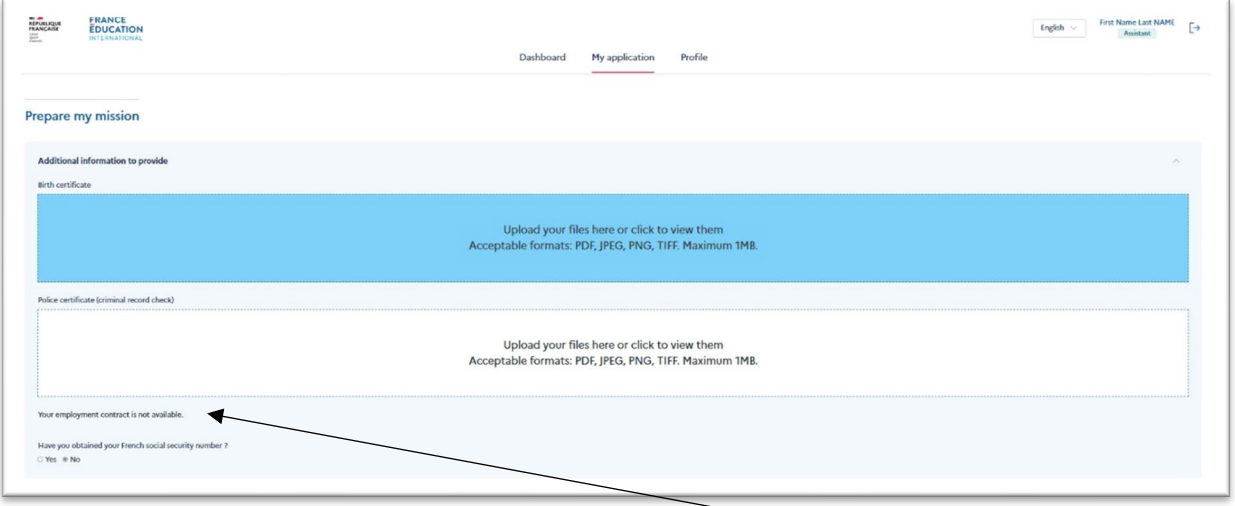

Once your **arrêté de nomination** is ready, your académie will upload it **here**. Once you have received this document, you will be able to start your visa application procedure.

## <span id="page-6-0"></span>Raising an issue during your contract

If at any time during your contract you need to raise an issue to your académie, France Éducation international, or its partners, you will be able to do so directly on ADELE, in **section 6 of your « My application » tab**.

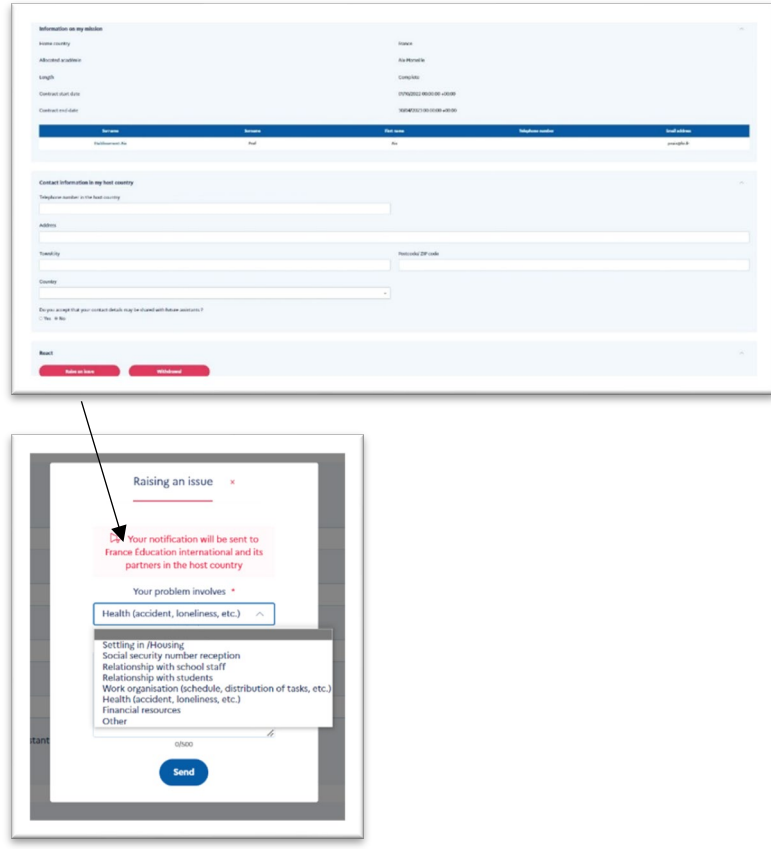

Your message will be sent to all program administrators.

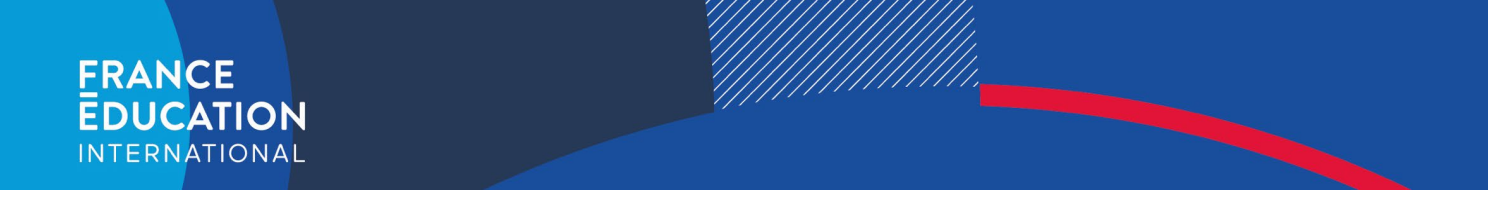

## <span id="page-7-0"></span>Withdrawing from the program

Should you need to withdraw from the program at anytime during your contract, you will also be able to do so on ADELE, in **section 6 of your « My application » tab**.

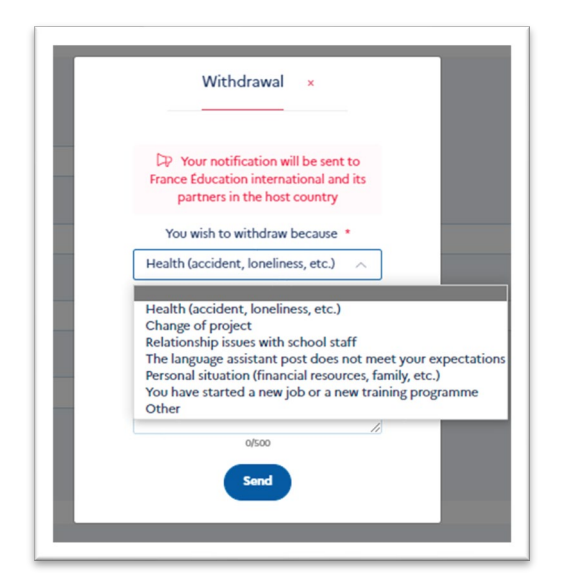

In this case, you will simply be asked to select the reason for your withdrawal and explain it in a few words.